## Image url for plugins using Archive.org By: Mason's App Designs

1. Select which server to store audio files on and create an account. (I use https://archive.org it is free and works well and others should be similar.)

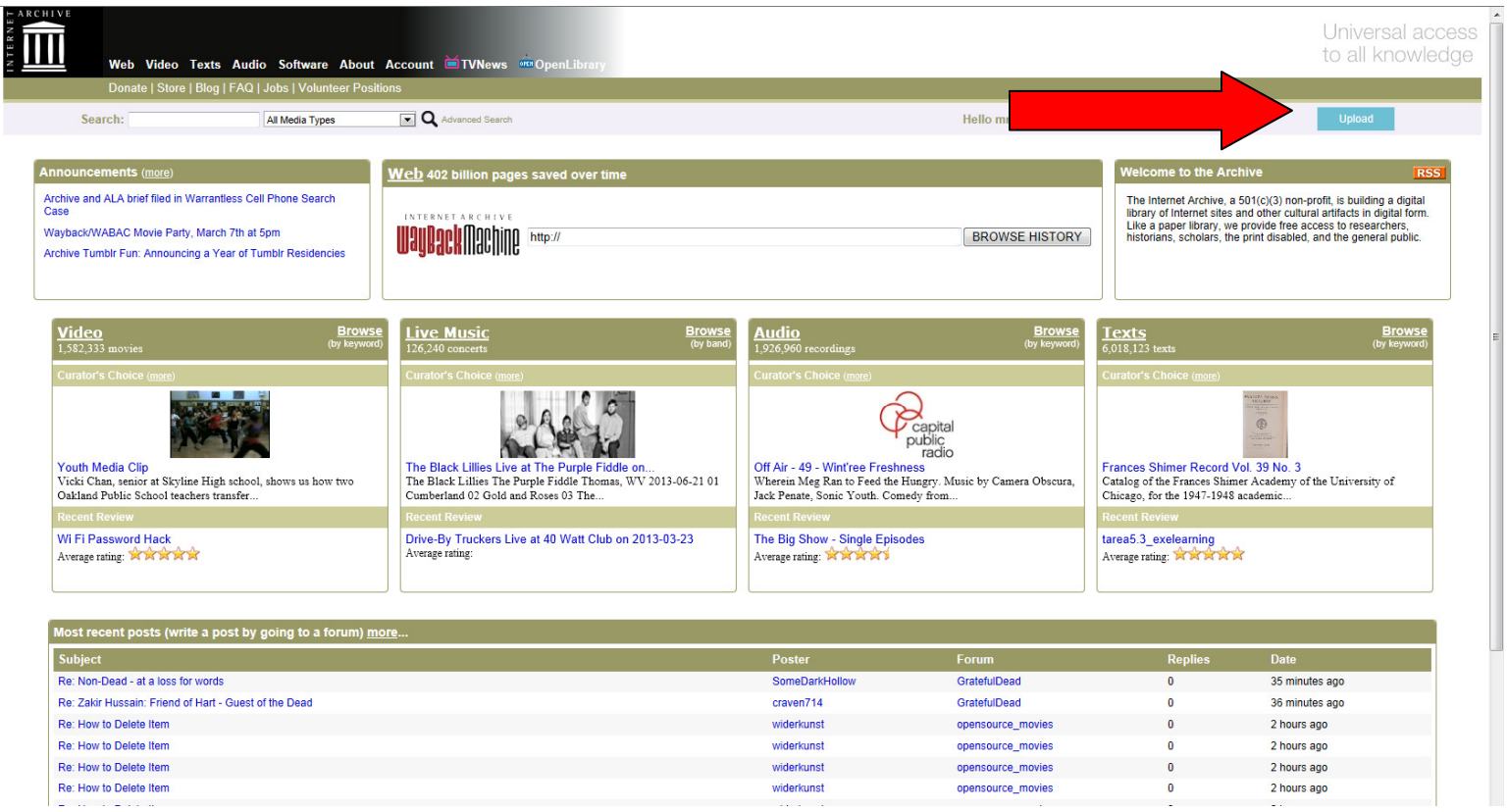

- o This is the home screen after you create your account.
- 2. You need to upload your image files to the archive server by using the upload button by the red arrow which is very similar to uploading audio files.

3. Once you go to the next screen you will click on the "classic uploader" button and select which audio files to upload.

**NOTE: If you name your files using all lowercase and underscores it will make it much easier when using the plugins later on. (abc\_123.mp3). Don't mix upper and lowercase and do not use spaces.** 

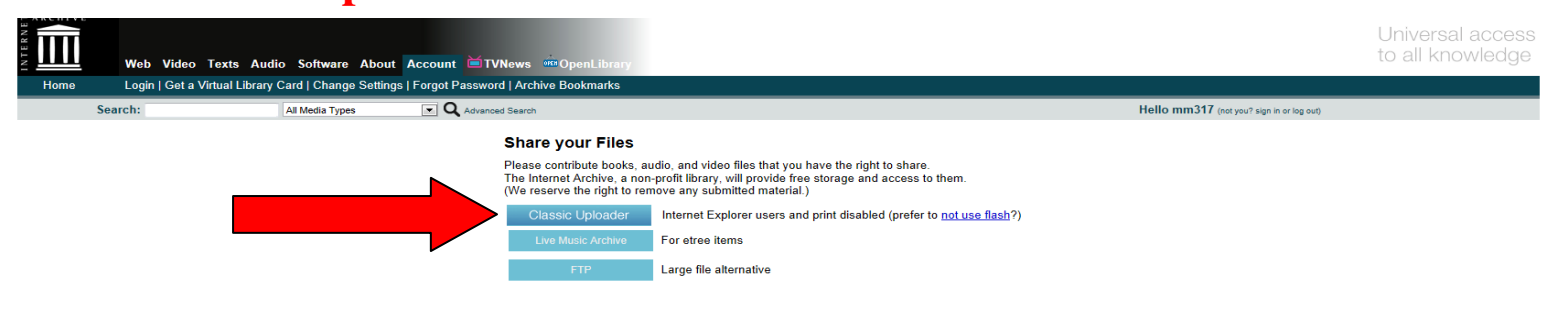

erms of Use (10 Mar 2001)

4. Once the image files are uploaded you will need to create a title for your group of files, a description, and add in keywords. Once completed click "share my files".

**Note: Make sure these are your files and not copyrighted image files.** 

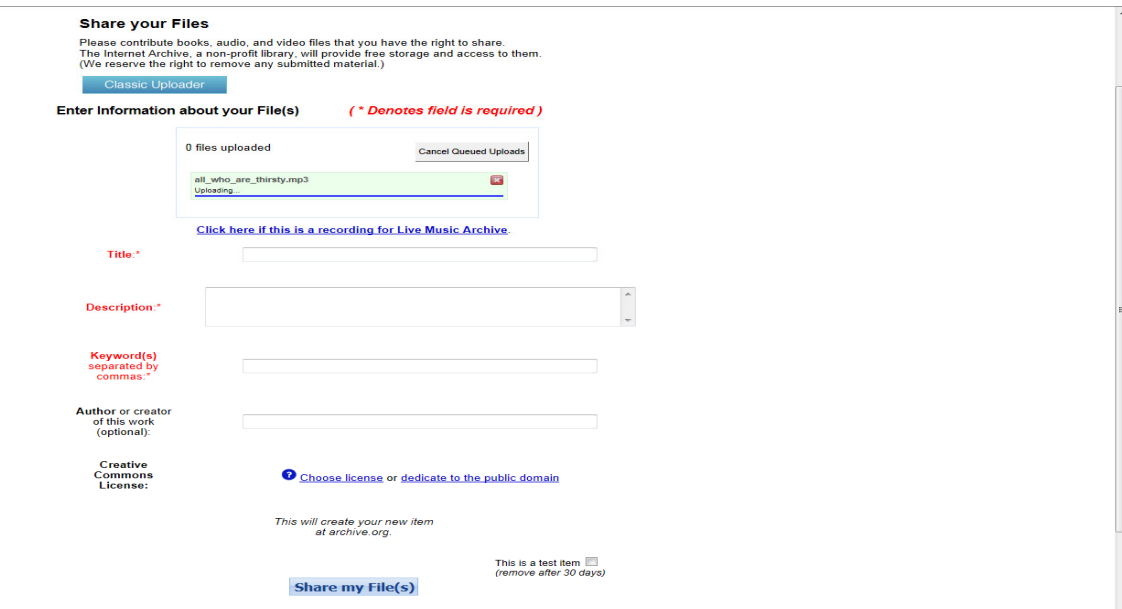

5. You can now go to your downloaded files to get the images .png url.

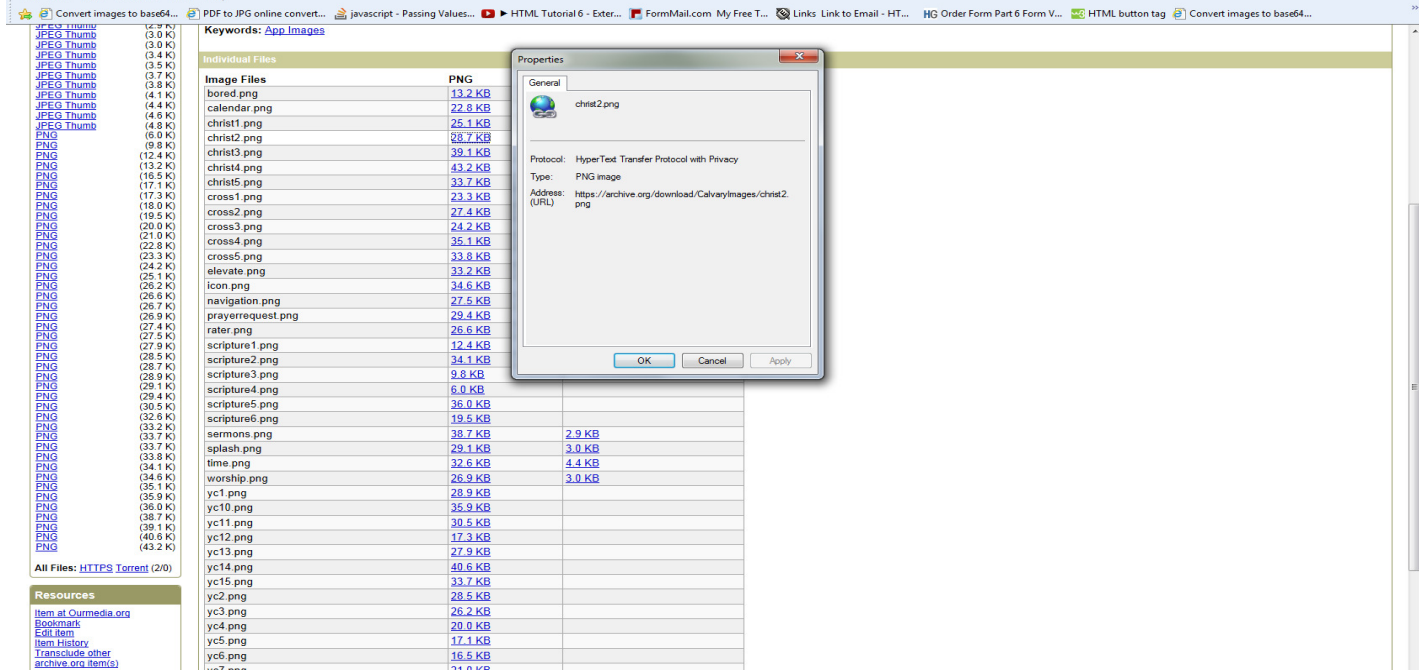

6. You will right click on the blue file size under the mp3 format and select properties.

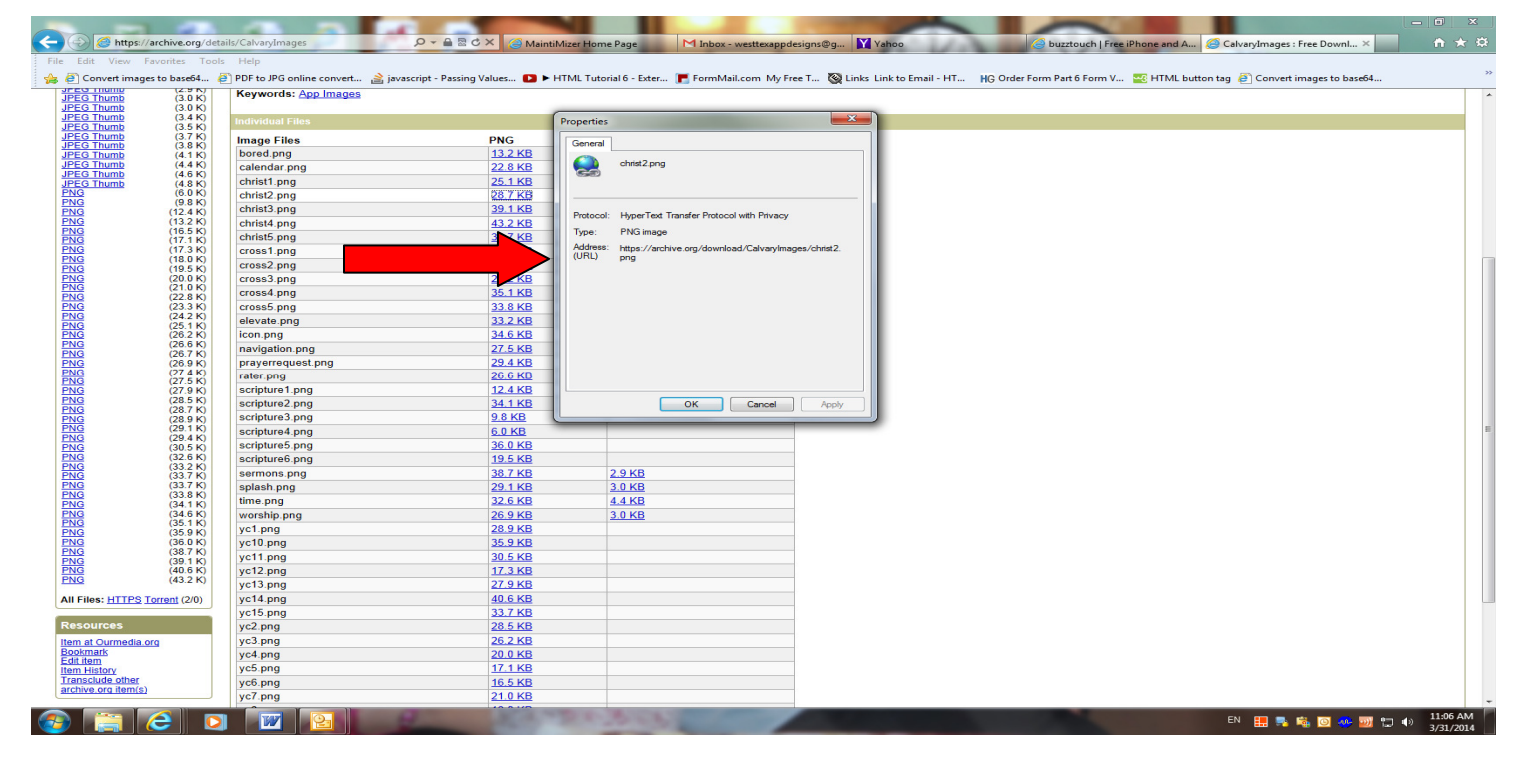

7. Copy the .png url next to address and paste into url file location within the plugin and you are done just complete the other info with the plugin you need (screen name, etc…). Should work for any plugin when using an image url.